# **Портфолио Разработка и использование**

Москва 2016

## *Общие положения*

**Портфолио** в переводе с итальянского означает "папка с документами", "папка специалиста".

♦Портфолио достижений обучающегося (далее - Портфолио) - комплект документов, представляющий совокупность индивидуальных достижений в различных сферах деятельности (учебная, научноисследовательская, общественная, культурно-творческая, спортивная).

Портфолио относится к ряду аутентичных (то есть истинных) индивидуализированных оценок и ориентирован не только на процесс оценивания, но и самооценивание.

Портфолио развивает способность систематизировать собственную деятельность, сопоставлять ее с общепринятыми стандартами и на основе этого пересматривать и совершенствовать свои результаты.

- ♦ Портфолио позволяет обучающемуся профессионально подойти к оценке собственных достижений, выстроить личностно-творческую траекторию успешности, что является важной составляющей рейтинга будущего специалиста на рынке труда.
- Грамотно заполненное портфолио станет одним из важных способов привлечения внимания работодателей.
- Рекомендуется вести портфолио своих успехов и достижений с

# **Подготовка портфолио**

**Подготовка портфолио**  осуществляется на учебном сайте **ЧОУ ВО** «ИМТП» **http://e-learning.imtp.ru,**  с использованием блока **Exabis E-Portfolio,** расположенного на главной странице сайта.

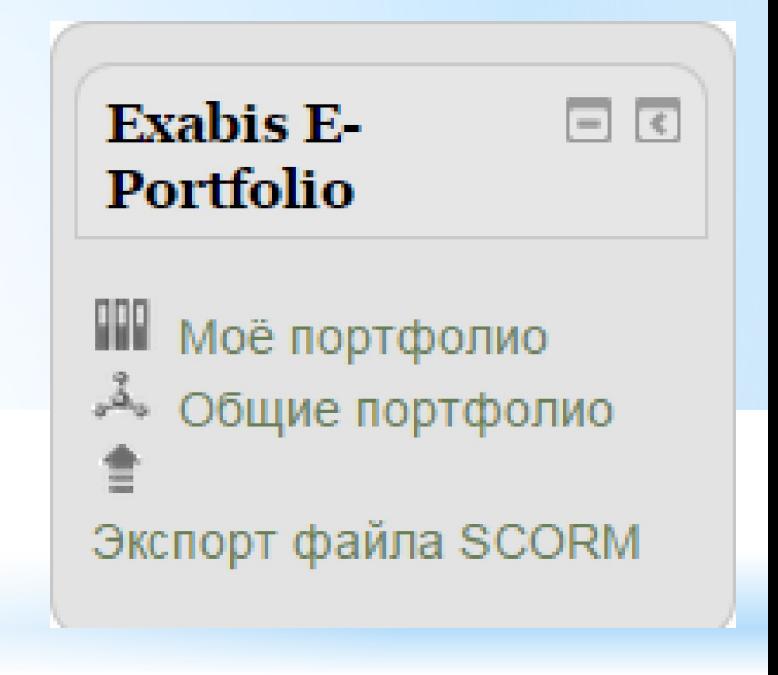

# **Структура блока**

Блок Е-Portfolio включает в себя следующие основные элементы:

- информационные страницы (то есть, введение, резюме, и т.д.);
- менеджер категорий, управляющий системой категорий и подкатегорий;
- Менеджер документов, позволяющий создать ссылки в рамках категорий и подкатегорий (например, для опубликованного документа);
- Публикация документов для обмена с пользователями на сайте или для ссылки из сети Интернет;
- Самооценка и документирование личного развития в области образования;

#### ♦ Комментарии, создающие обратные связи.

♦ Менеджер экспорта, позволяющий сохранить портфолио в SCORM формате *(Sharable Content Object Reference Model,* «образцовая модель объекта содержимого для совместного использования»);

♦ Менеджер импорта, позволяющий осуществлять обмен документами в рамках одной установки Moodle и использование внешних пакетов SCORM в портфолио;

♦ Уведомление об обмене мнениями;

**Блок Exabis E-Portfolio в деталях**

#### **Вкладка «Информация»** Информация Моё портфолио Виды Экспорт/импорт Открытые портфолио Портфолио может использоваться для хранения веб-адресов, файлов, а также ведения заметок, которые могут состоять из идей или маленьких записок. Категории: Корневая категория • ≔ Изменить макет: Детали Вид для печати Категория Ссылка Файл Заметка Текущая категория: Корневая категория. (элементов еще нет)

#### Информационная страница позволяет ввести и редактировать персональные данные пользователя.

## **Вкладка «Моё портфолио»**

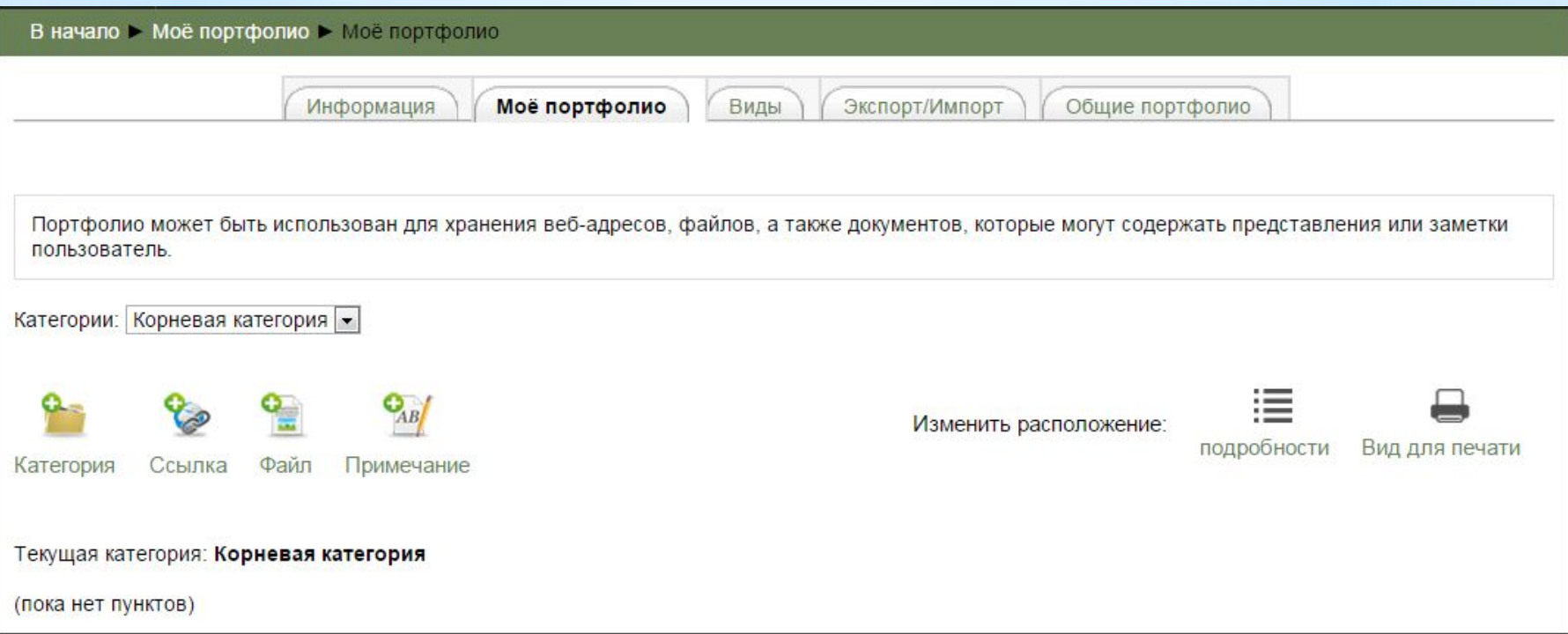

 Вкладка «Моё портфолио» позволяет пользователям загружать файлы, ссылки на внешние веб - сайты и социальные медиа ресурсы, а также создавать заметки.

#### **Для упорядочивания материала можно создать структуру категорий:**

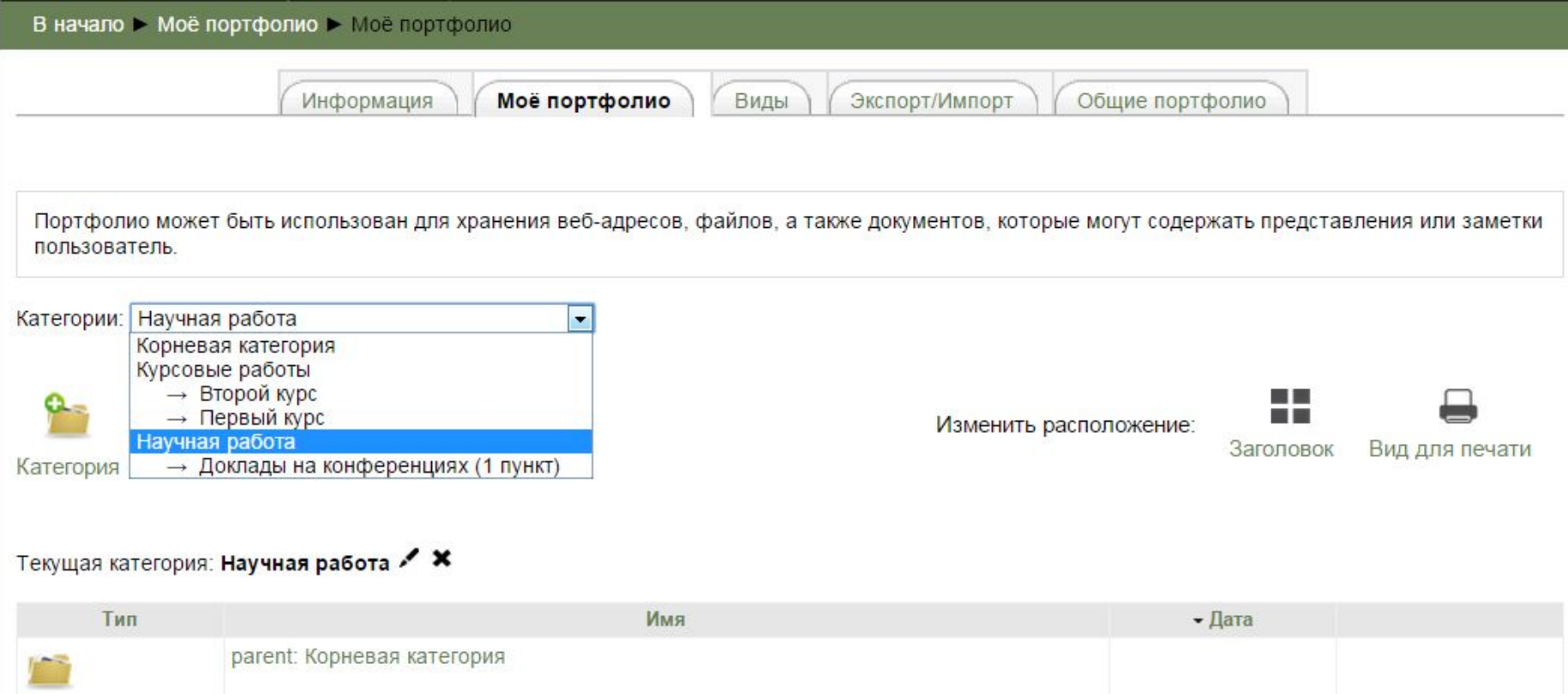

Доклады на конференциях

 $\prime \times$ 

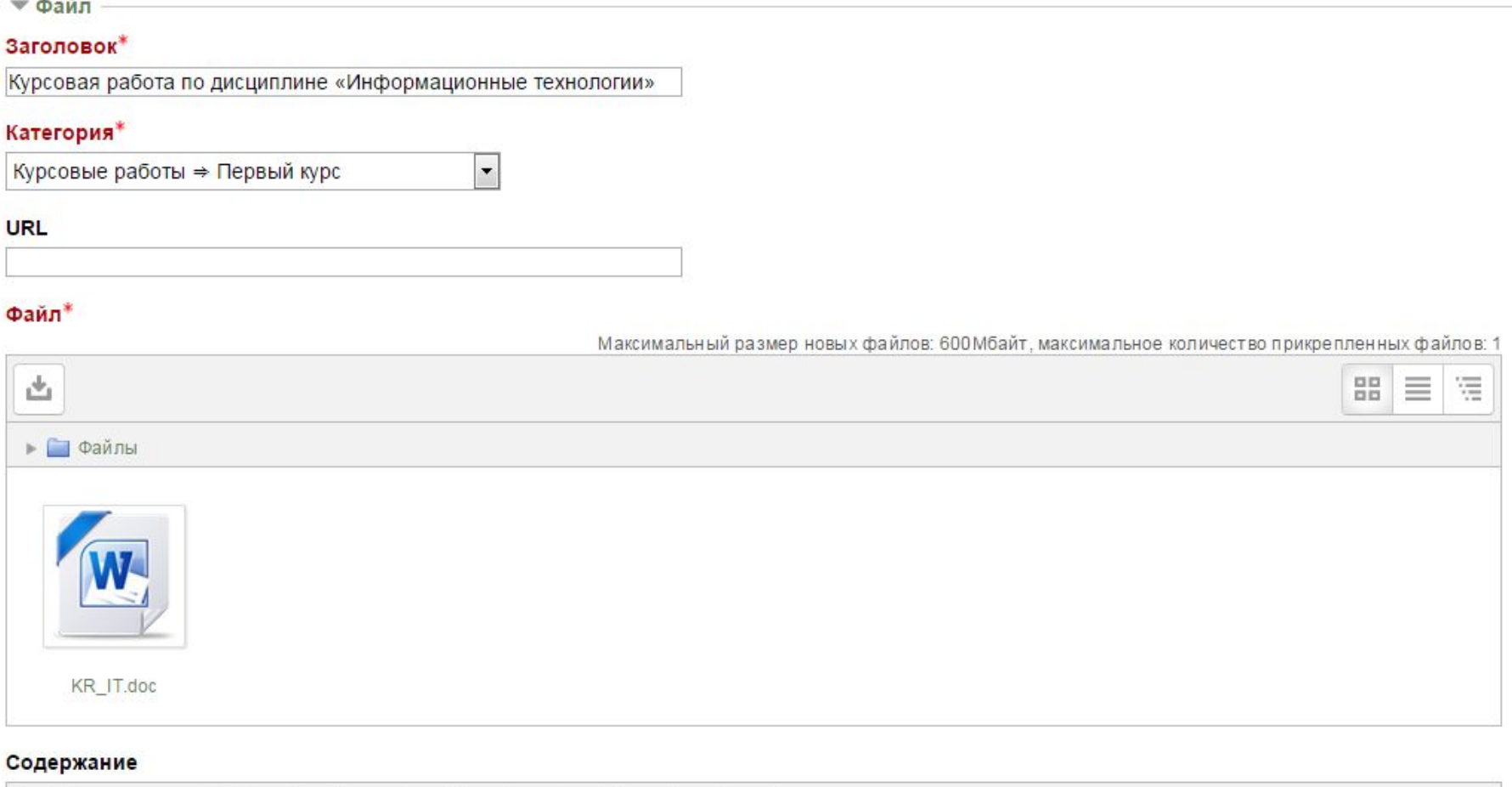

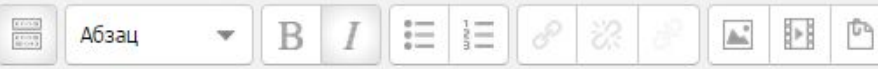

Тема «Автоматизированные системы управления персоналом»

ು ÷

#### **Вкладка «Виды»**

- На вкладке «Виды» можно собрать артефакты на одной странице, чтобы они могли быть опубликованы и совместно использованы. Пользователи могут перетаскивать артефакты из папок компьютера в отдельные виды.
- Пользователи могут выбрать различные макеты видов, существующие документы могут быть добавлены из всплывающего окна.
- ♦ Для создания нового вида необходимо нажать кнопку «Добавить вид»

#### **Редактирование вида**

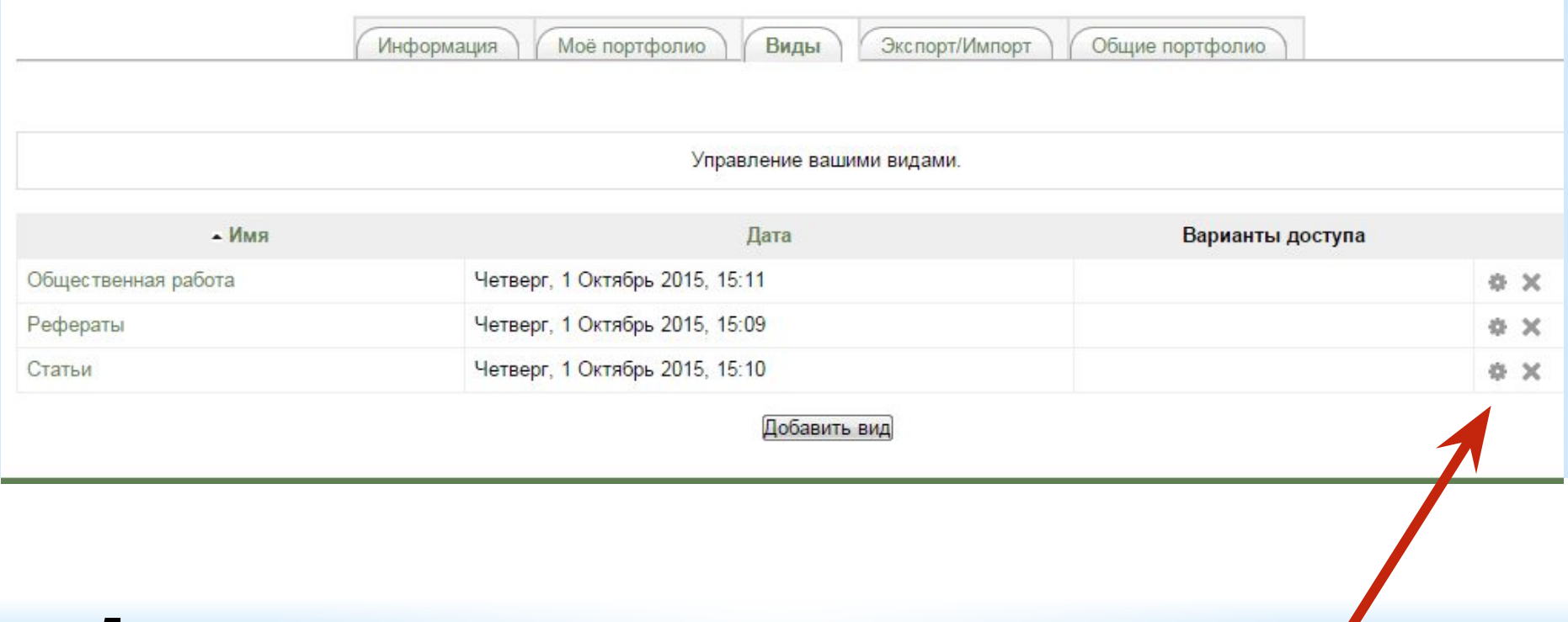

♦ Для перехода в режим редактирования вида, нажмите кнопку, имеющую вид зубчатого колеса

# **Режим редактирования вида (меню «Содержание»)**

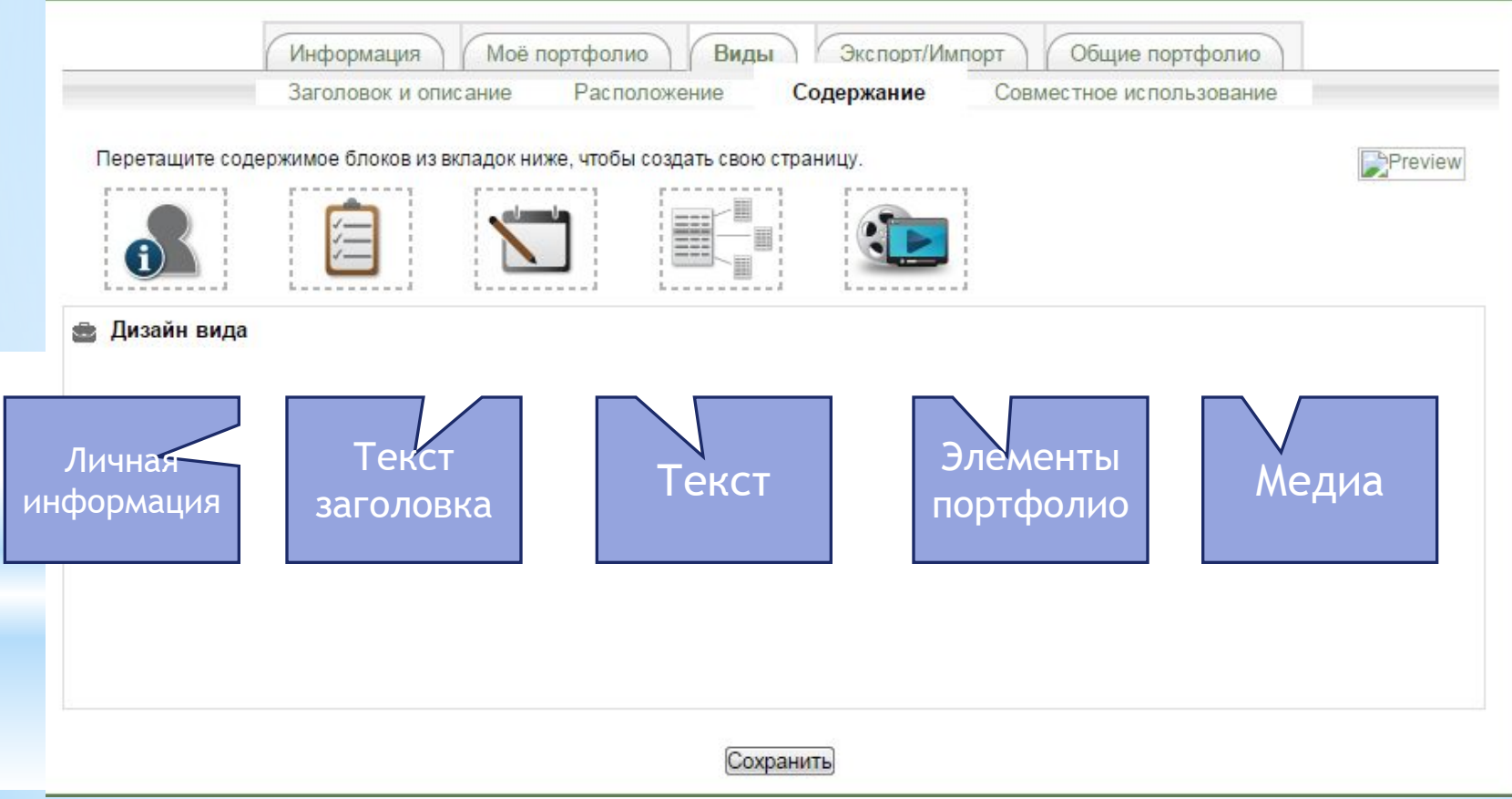

#### **Блок «Личная информация»**

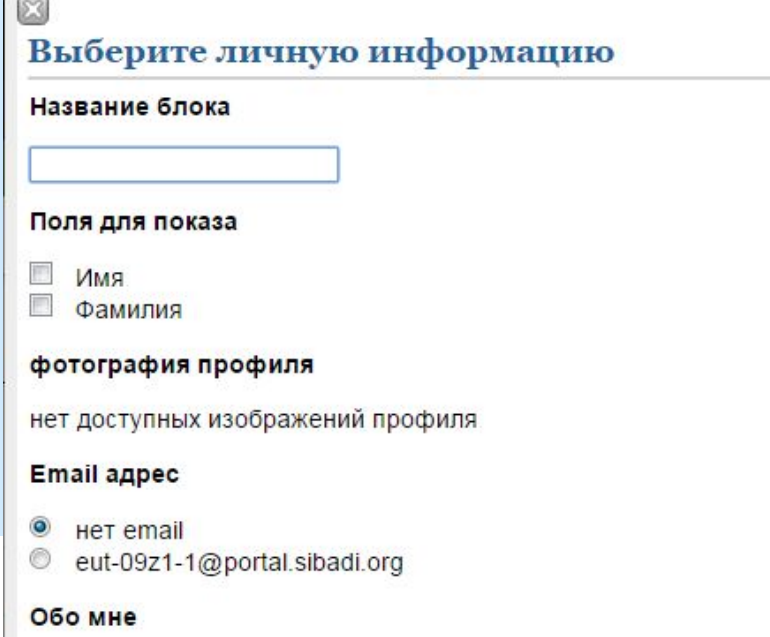

 $\mathbf{r}_{-}$ 

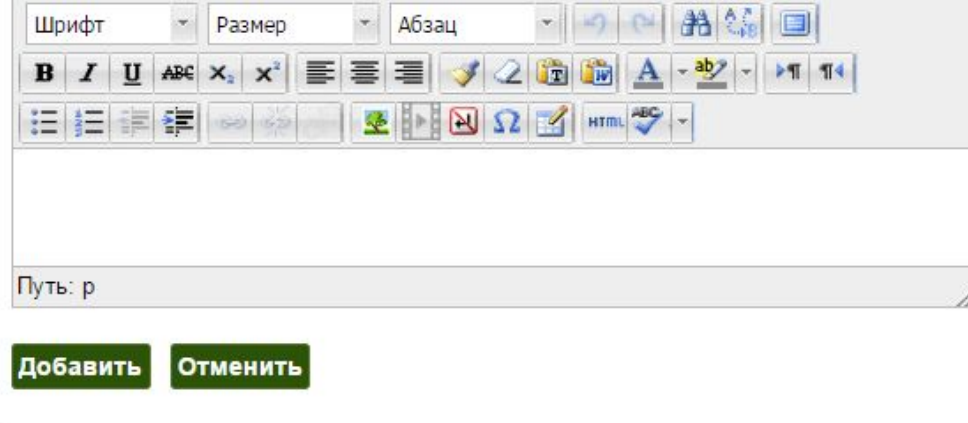

Блок позволяет вставить в вид информацию из учетной записи Moodle, а так же дополнить ее необходимым и сведениями о себе.

#### **Блок «Заголовок»**

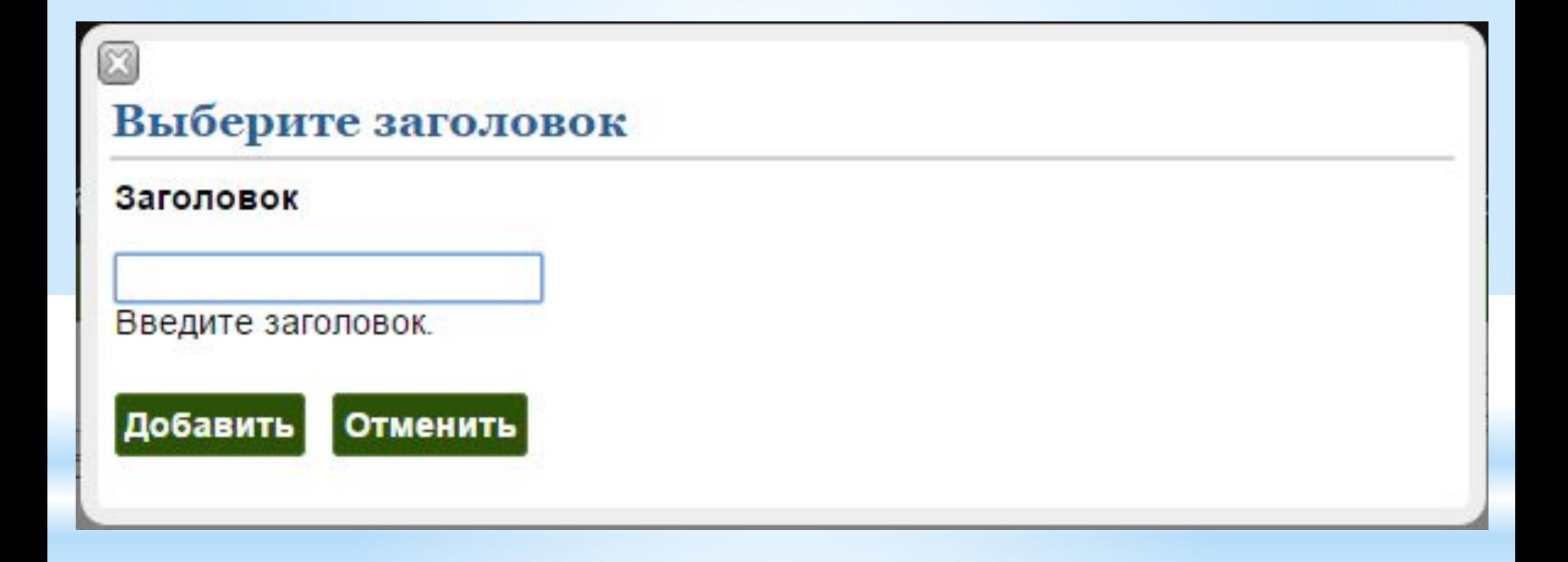

#### **Блок «Текст»**

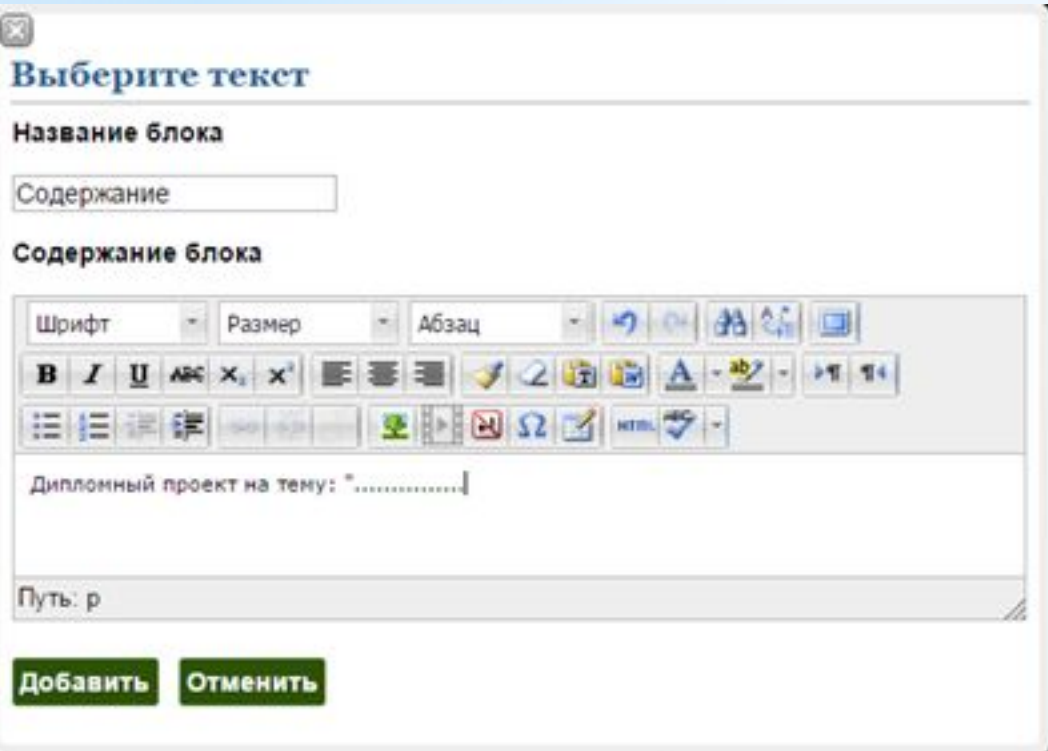

Блок позволяет ввести текстовый материал для вашего вида (оглавление, введение, содержание и т.д.

#### **Блок «Медиа»**

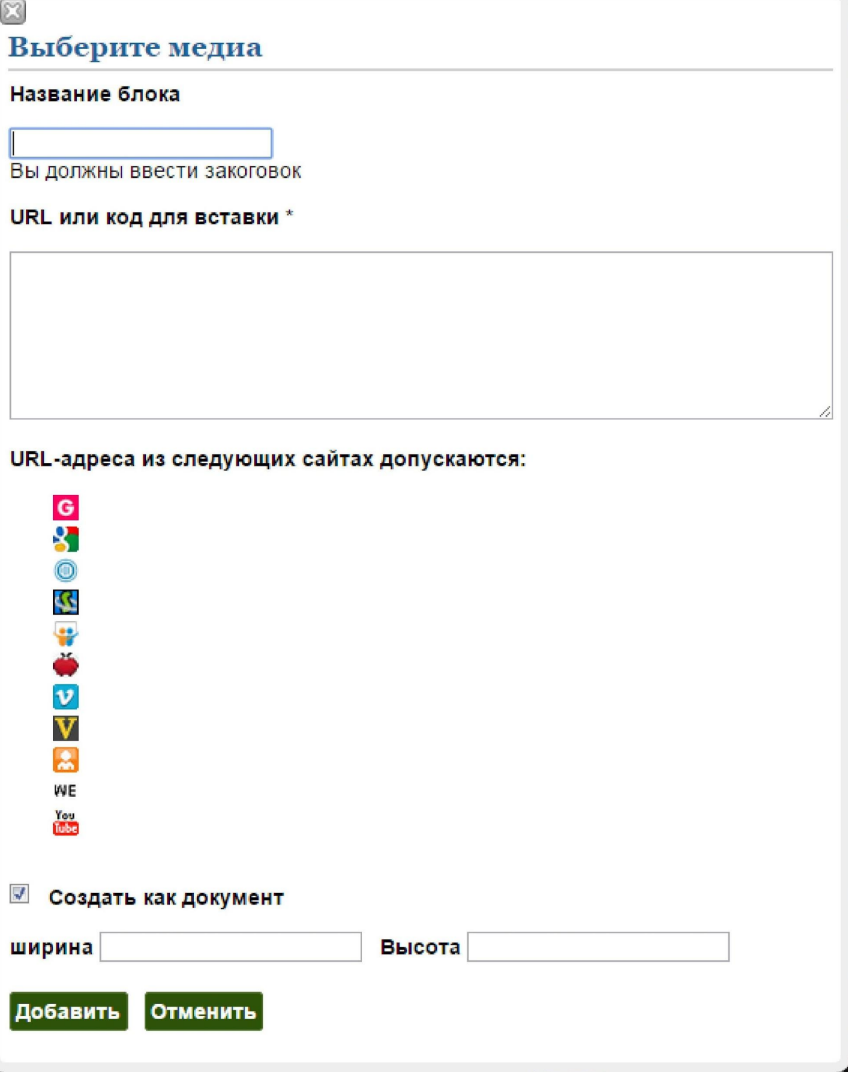

 В вид может быть добавлен внешний медиа-контента (например, YouTube-видео, презентации и т.д.). В окне редактора может быть вставлен или URL источника или код в формате HTML).

 С помощью опции «Создать как документ" это внешнее содержимое может быть добавлено в качестве документа в портфолио студента.

## **Блок «Элементы портфолио»**

#### $\epsilon$ Выберите медиа

#### Список документов

Корневая категория

Доклад

Доклад

Курсовые работы

3 kypc

- Курсовая работа по информатике
- Курсовая работа по ТММ

4 kypc

Курсовая работа по дисциплине «Информационные технологии» Научная работа

Доклады на конференциях

Доклады на конференциях в 2014 году

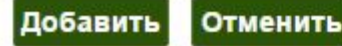

Блок позволяет включить в состав вида документы, имеющиеся в портфолио: Текстовые документы, Презентации и т.д.

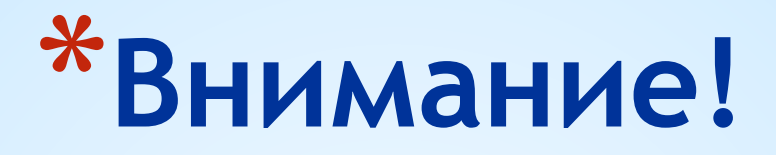

Каждый вид должен обязательно содержать:

Личную информацию, включая фотографию и e-mail. Желательно контактный телефон.

Все элементы вида (документы, ссылки и т.д.) должны содержать исчерпывающее описание данного элемента.

#### **Меню вкладки «Виды»**

Вкладка «Виды» имеет меню, состоящее

из четырех пунктов:

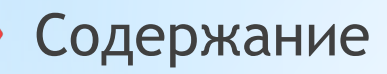

Расположение

Заголовок и описание

Совместное использование

Когда пользователь входит в вид в режиме редактирования, пункт

Содержание открывается по-умолчанию.

#### **Пункт «Заголовок и описание»**

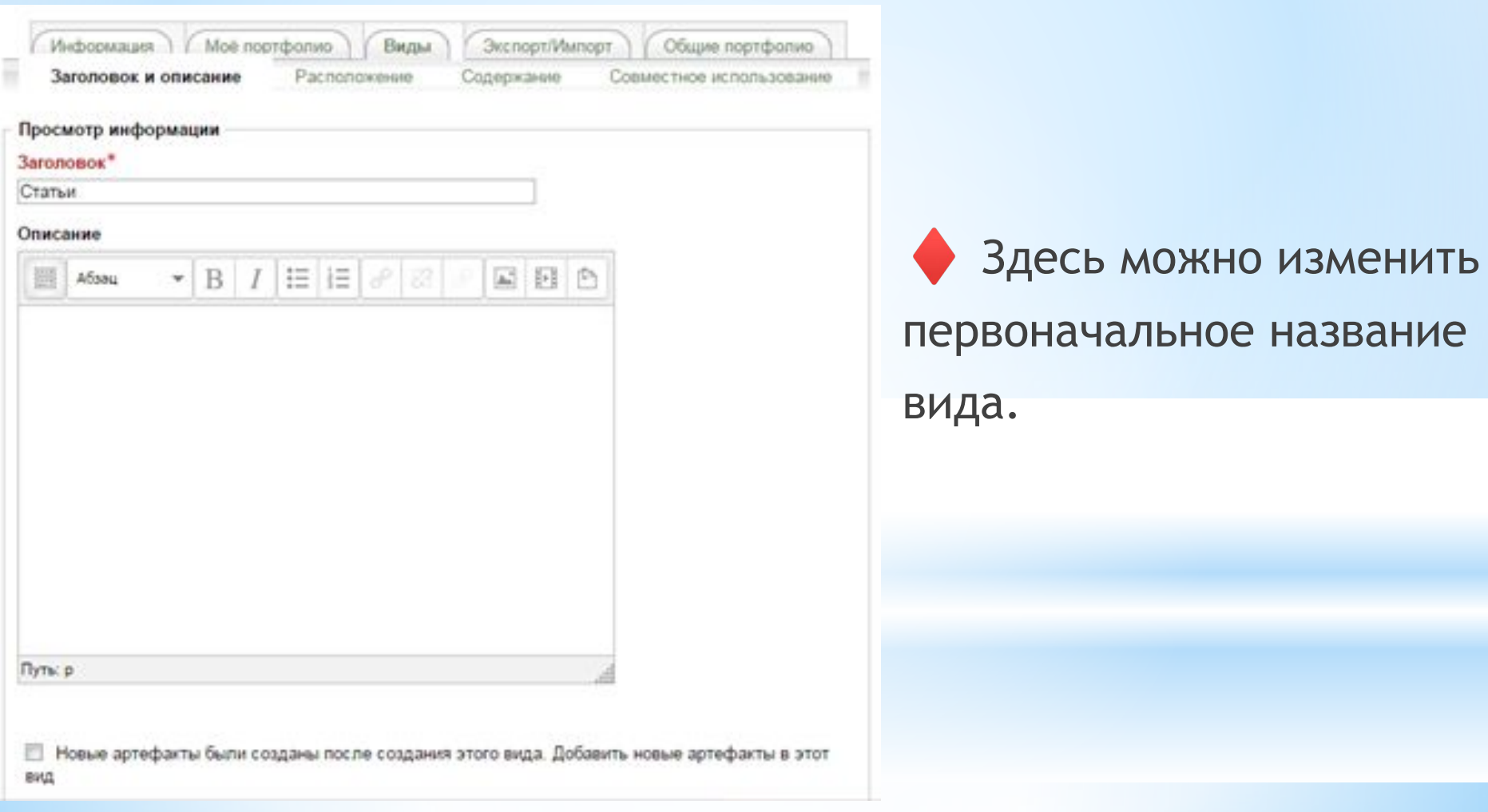

#### **Пункт «Расположение»**

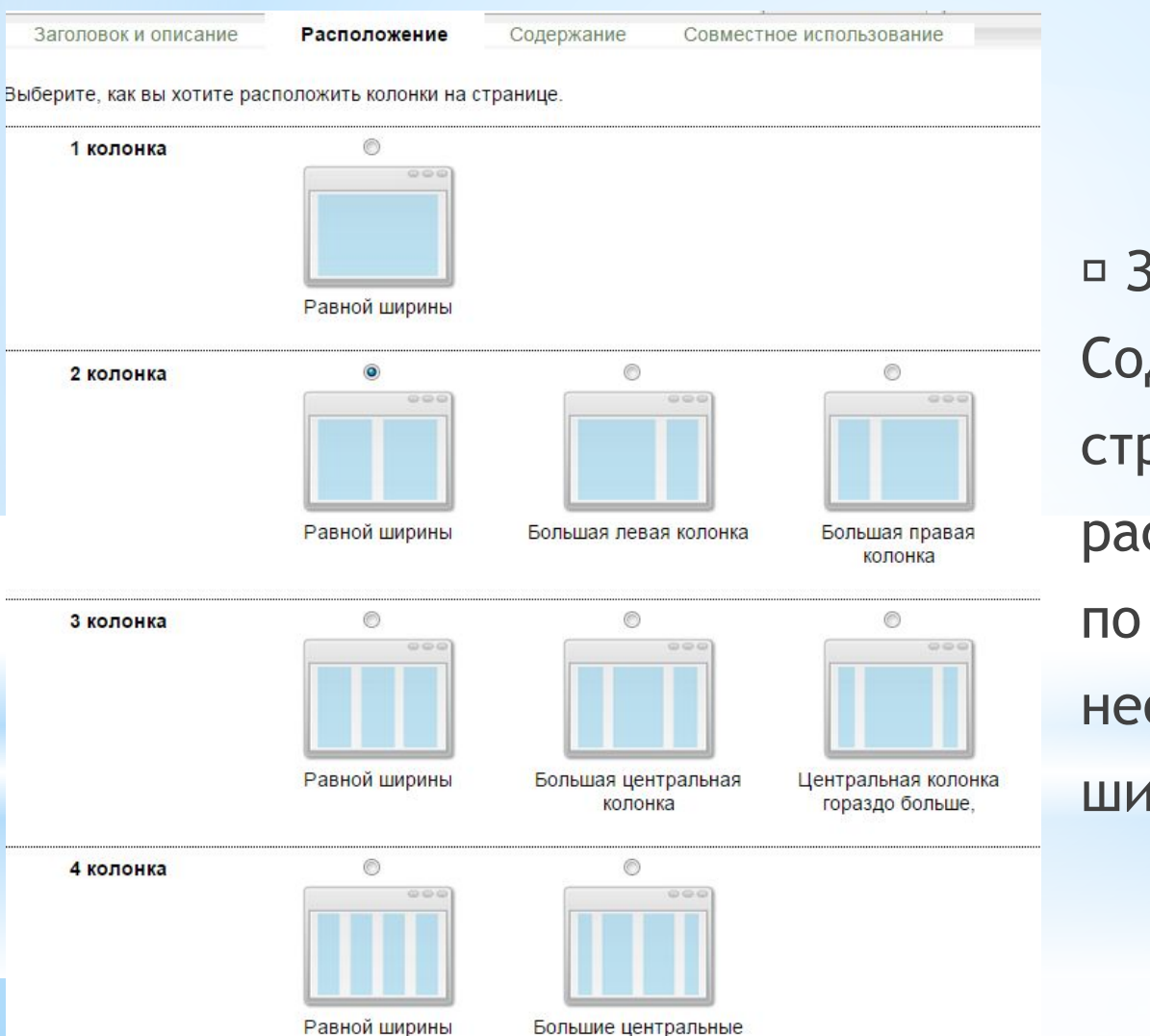

 Здесь можно расположить Содержимое портфолио на странице при печати: распределить содержимое по колонкам (если это необходимо) и определить ширину колонок.

## **Пункт**

#### **«Совместное использование»**

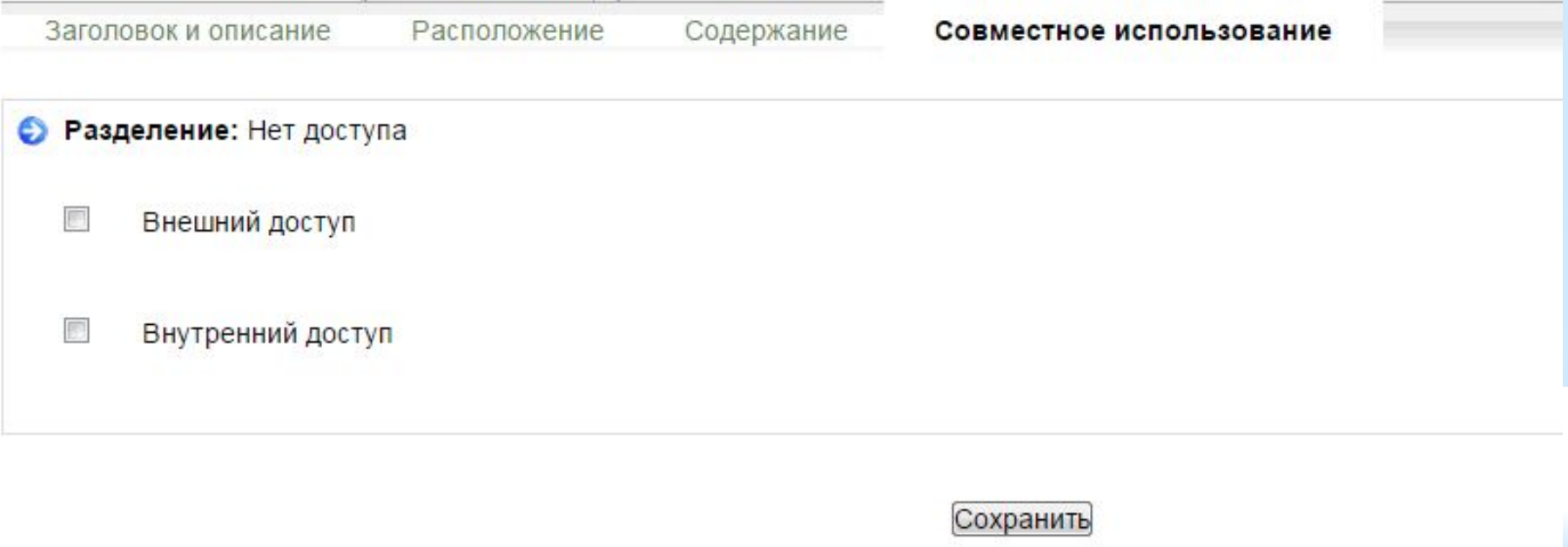

**• Пункт «совместное использование», позволяющий настроить** доступ к виду из внутренней сети и (или) из сети Интернет

# **Пункт «Совместное использование» (продолжение)**

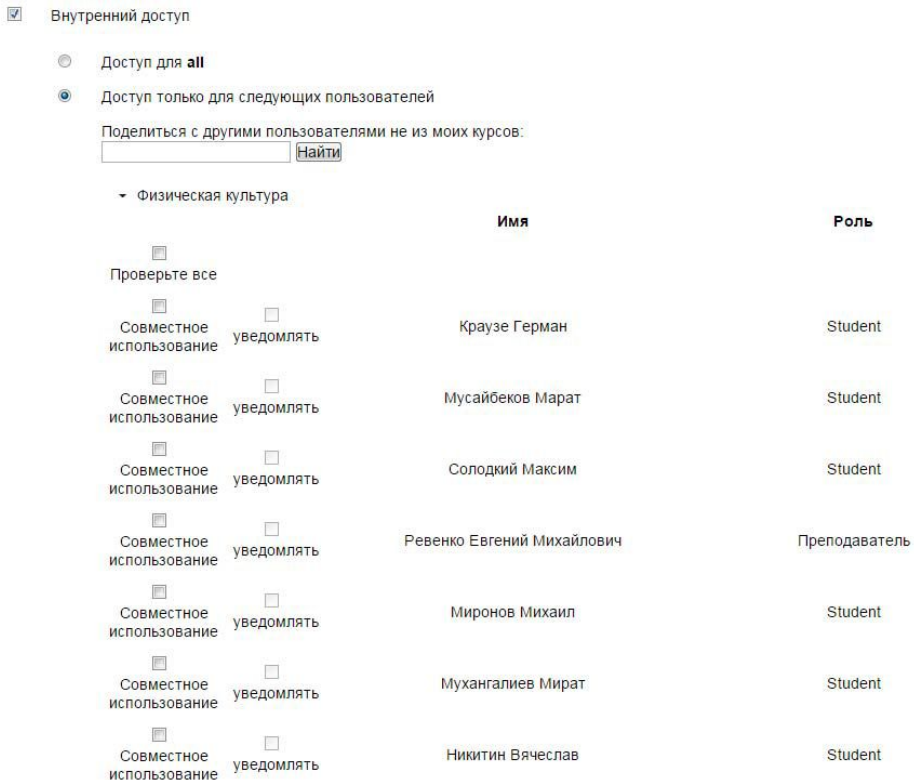

**Флажок «Внутренний доступ» открывает следующее окно Автор портфолио может предоставить доступ ко всем пользователям, подписанным на курс («Физическая культура» – название курса) или конкретным лицам, например –преподавателю. При этом преподавателю можно послать уведомление в виде электронного письма со ссылкой на курс. А преподаватель может написать отзыв на материалы портфолио**

# **Вкладка «Экспорт/Импорт»**

На вкладке «Экспорт/Импорт» пользователь может выполнить три операции:

Экспорт портфолио в формате SCORM.

Экспорт может понадобиться для хранения резервной копии портфолио или для переноса на другой сервер.

Импорт портфолио из файла формата SCORM.

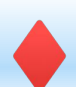

Импорт материалов из заданий Moodle.

# **Вкладка «Общие портфолио»**

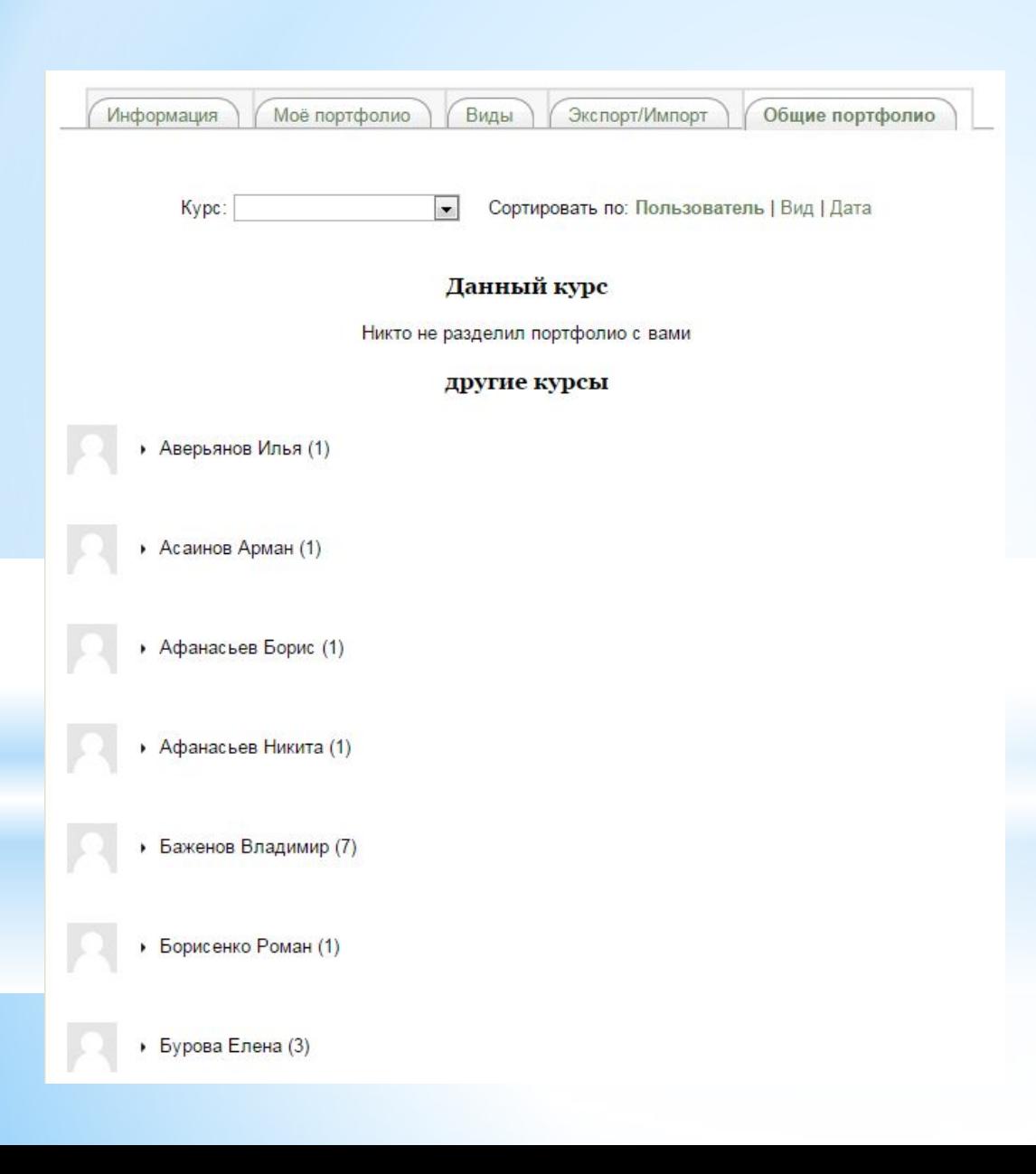

 Вкладка содержит список портфолио других пользователей, пожелавших познакомить с ними вас. Это могут быть пользователи, подписанные на тот же курс, или пользователи, подписанные на другие курсы данного сайта. Имеется возможность сортировки общих портфолио по именам пользователей, виду и дате его размещения.

### **Защита авторских прав**

При размещении в видах портфолио материалов, имеющих научную ценность, возможны следующие варианты защиты ваших авторских прав:

1. Размещать материалы, которые были ранее опубликованы в печати. 2. Если материалы не публиковались, необходимо конвертировать исходные документы в формат .pdf с защитой от копирования и печати.

3. Размещать не весь материал, а только его титульный лист и оглавление.

4. До публикации предоставлять доступ к материалам ограниченному кругу лиц (научный руководитель, зав. кафедрой, зав. аспирантурой)